## **How to Set up Network Login for Windows 10 (i.e how to enable VPN login from the Login Screen)**

Windows 10 Settings does not currently offer an option to log in using a VPN, instead requiring that each user add the settings manually to the local account. Having a VPN login option would be helpful if the client wishes to have a floater laptop, and still wants any domain user to be able to connect to their domain resources offsite.

Since this option is not enabled in Windows 10 settings, it must be done using control panel and the legacy VPN creation wizard.

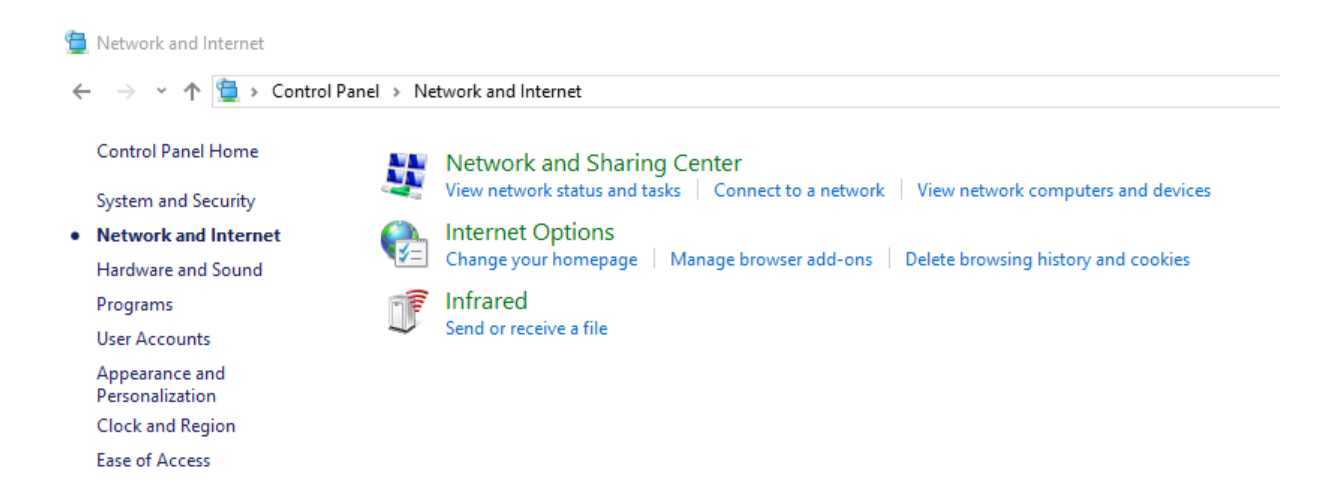

avigate to control panel, then to \Network and Internet\Network and Sharing Center. Next, click on "set up a new connection or network",

N

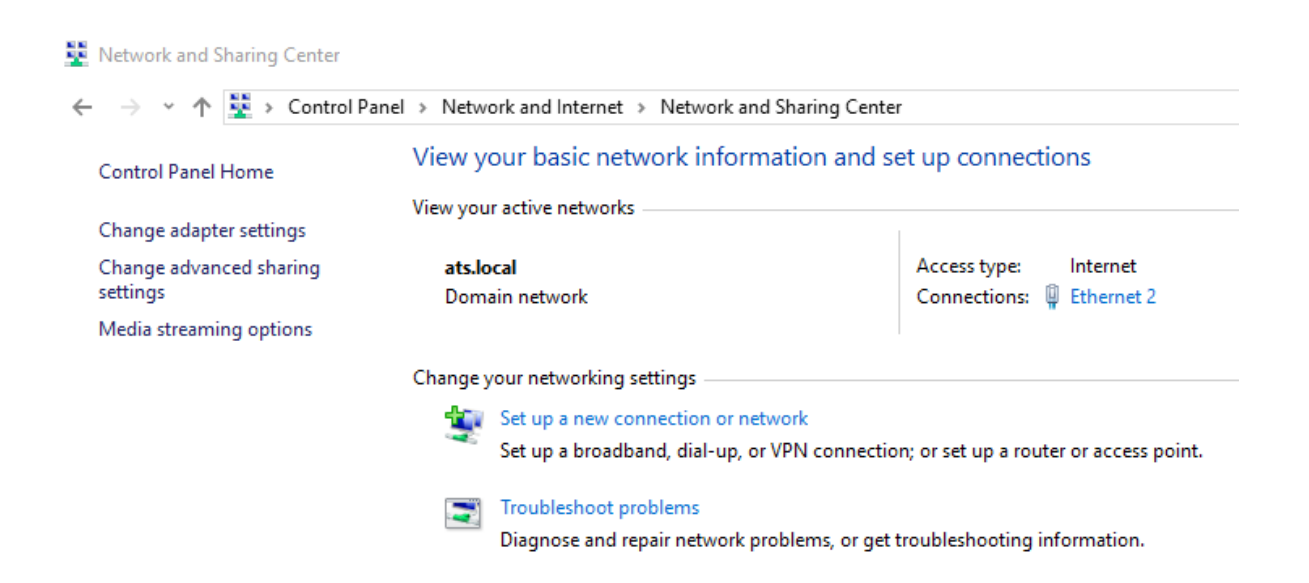

this will bring you to a screen asking you to select connection option. Select "connect to a workplace". Then select "No, create a new connection."

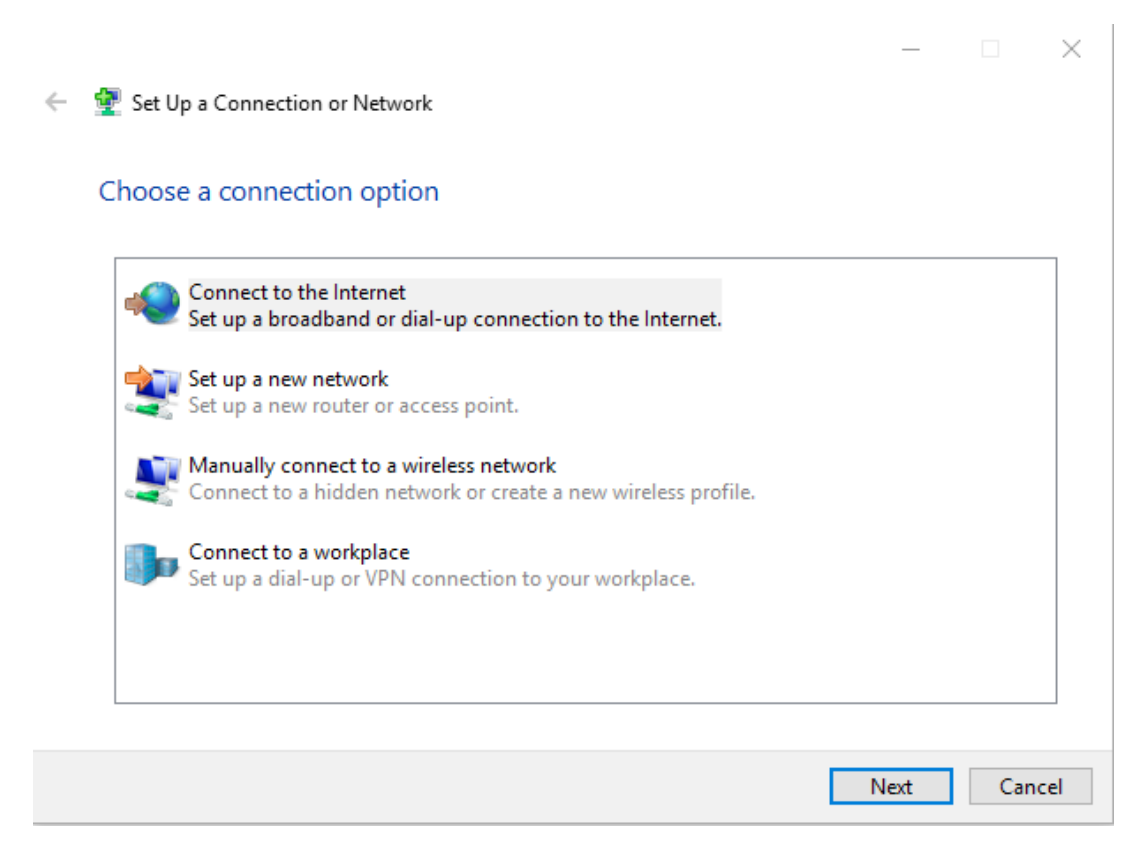

When asked "How do you want to connect, select "Use my internet connection."

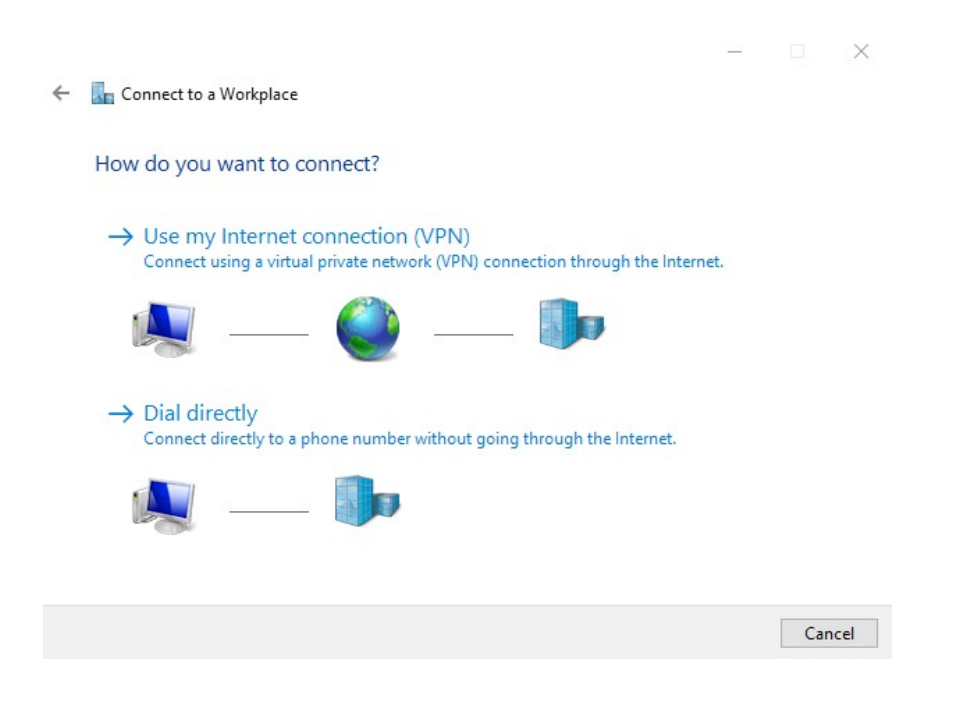

You will then be directed to a screen asking for the Internet Address of the VPN service and a destination name of your choice. Make sure to select the "Allow other people to use this connection" option, as this will permit the VPN sign-in option from the login screen. Then, select "create."

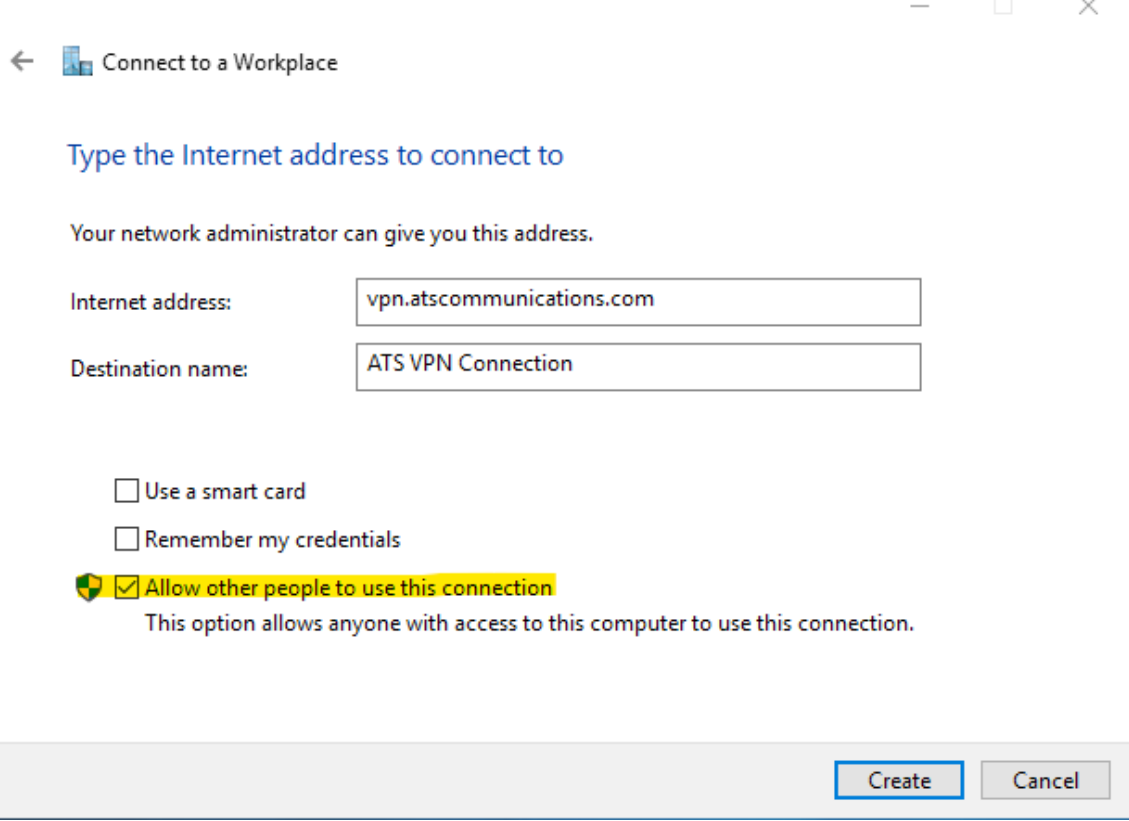

After the connection has been created, it will lack any of the connection options needed to establish an L2TP connection with the VPN service. To remedy this, open Network connections under "Control Panel\Network and Internet\Network Connections." You will see the VPN connection we just created under network connections, however, it will be configured to use an IKEv2 connection.

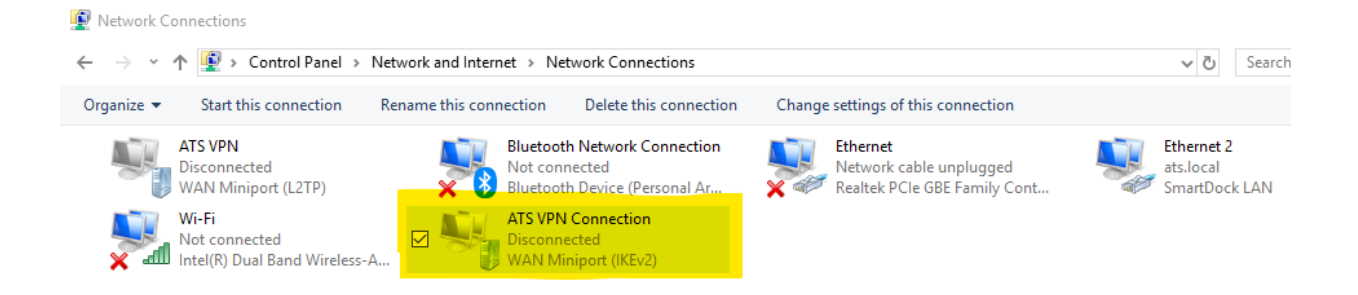

To change the connection type and enter in connection preferences, right click on the newly created connection and then click properties. Under the security tab, change the following highlighted options.

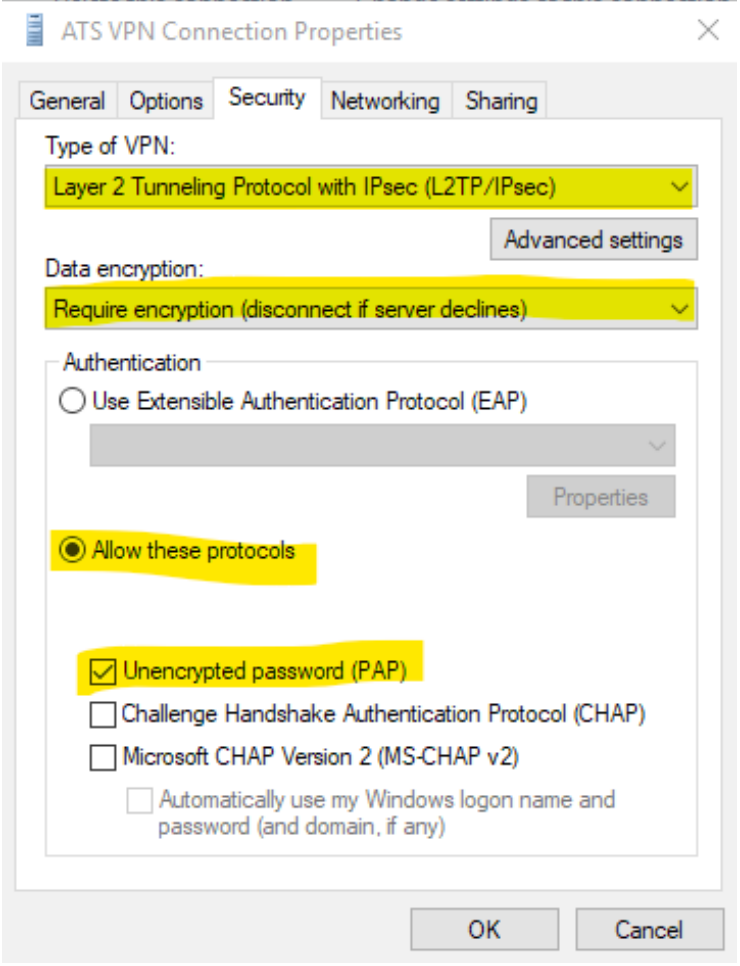

Changing these options will enable L2TP, as well as encrypt all traffic between the computer and the site's domain controller.

Next, click on "Advanced settings".

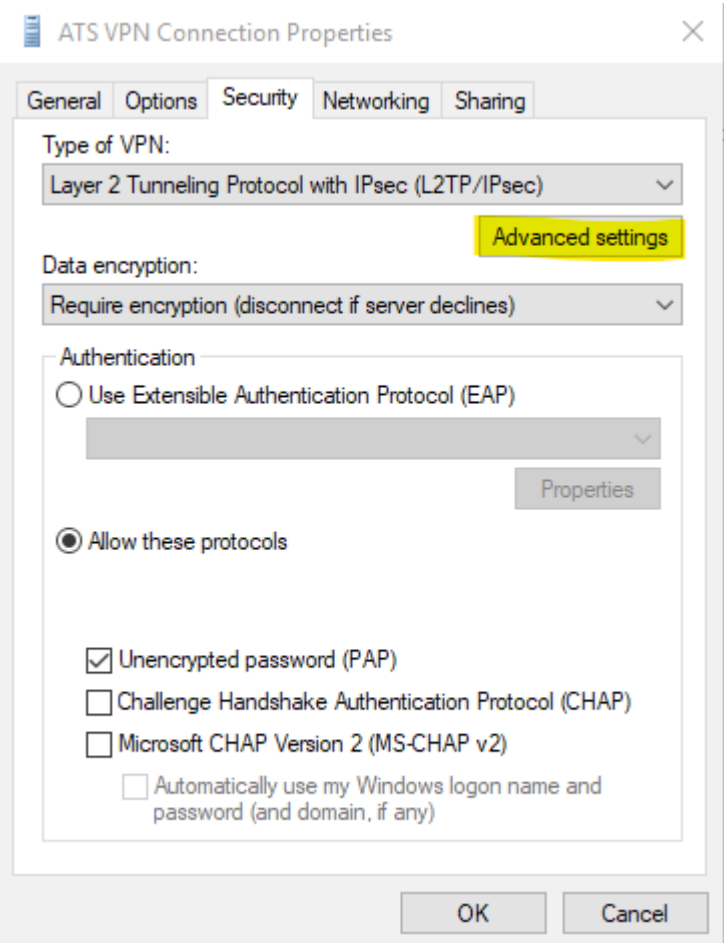

Here you will have the option to set the preshared key for the VPN connection. Select "use preshared key for authentication" and enter the preshared key specific to the site.

The VPN client is now configured. After entering the login screen, a new item will now appear in the bottom right hand corner, as sown below

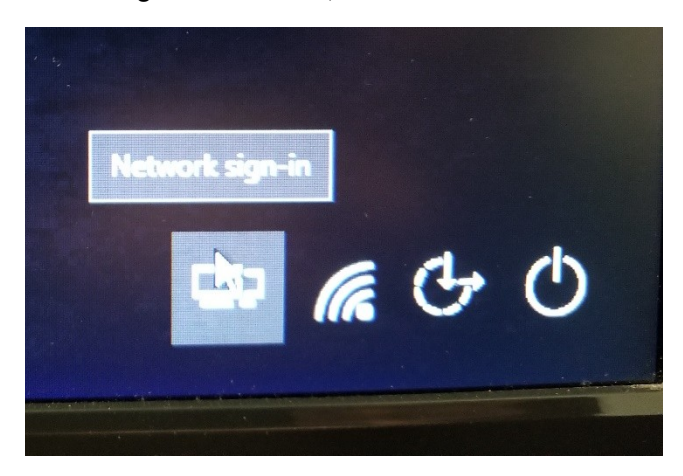

Clicking this button will bring up an option to log in directly using the saved VPN connection, as shown in the image below.

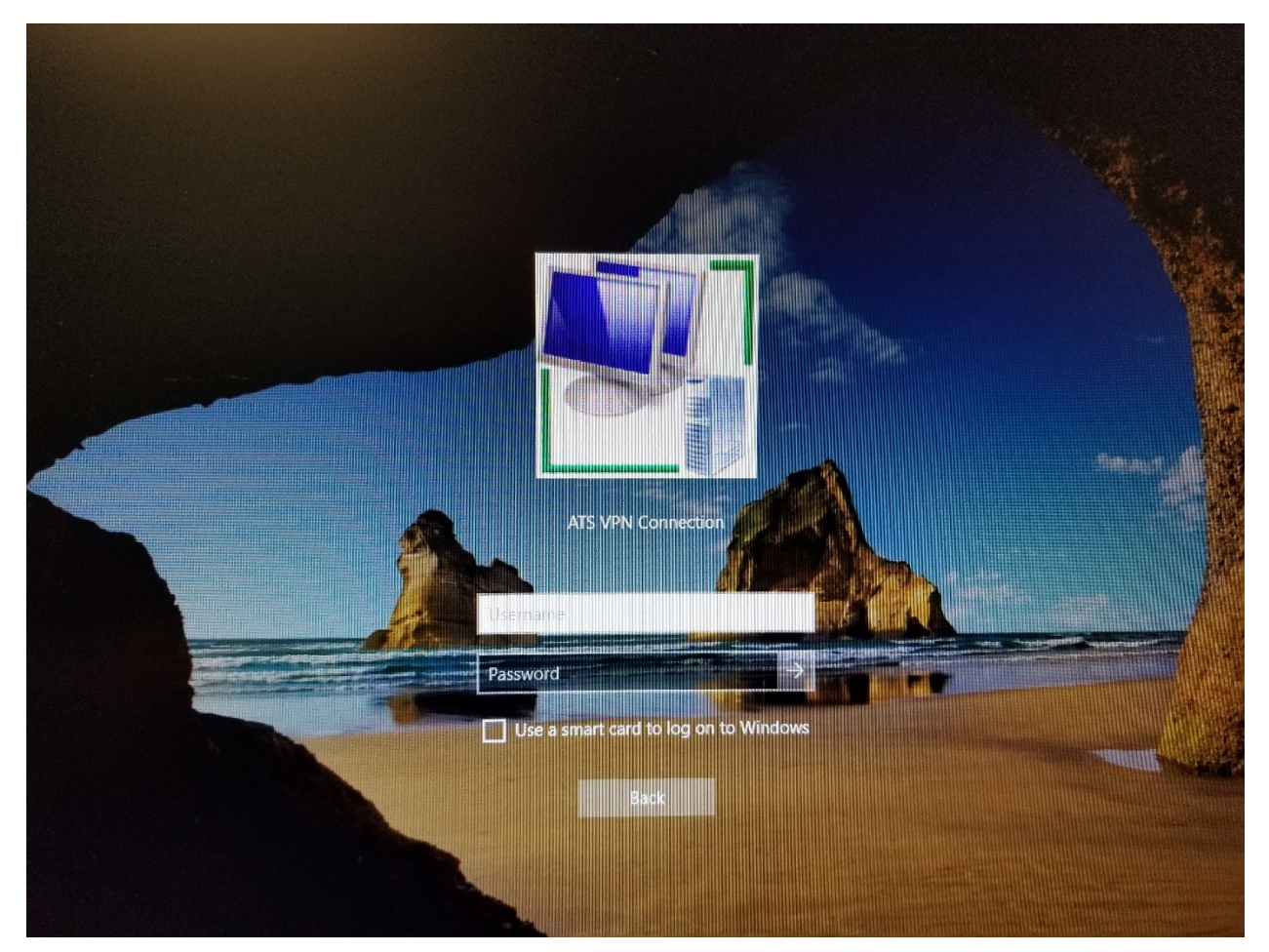

Signing in using correct AD credentials on this screen will not only authenticate the user's VPN connection, but also automatically log them into their local account. This means that their password only needs to be entered in once.